# **The Beginner's** GUIOE

# **to the Exodus Wallet (On Mobile)**

**How to safely download it, set it up, back it up, send and receive and trade crypto, and keep your digital assets safe and 100% under YOUR control!**

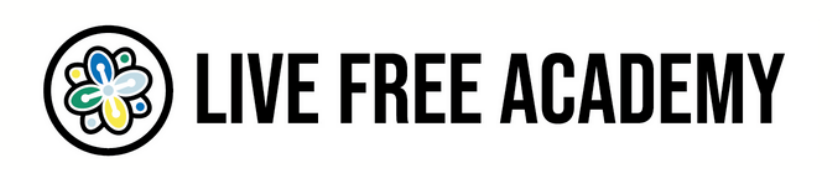

*Note: this tutorial uses a Samsung Galaxy S10 Android device, but the process is virtually identical for iPhones.*

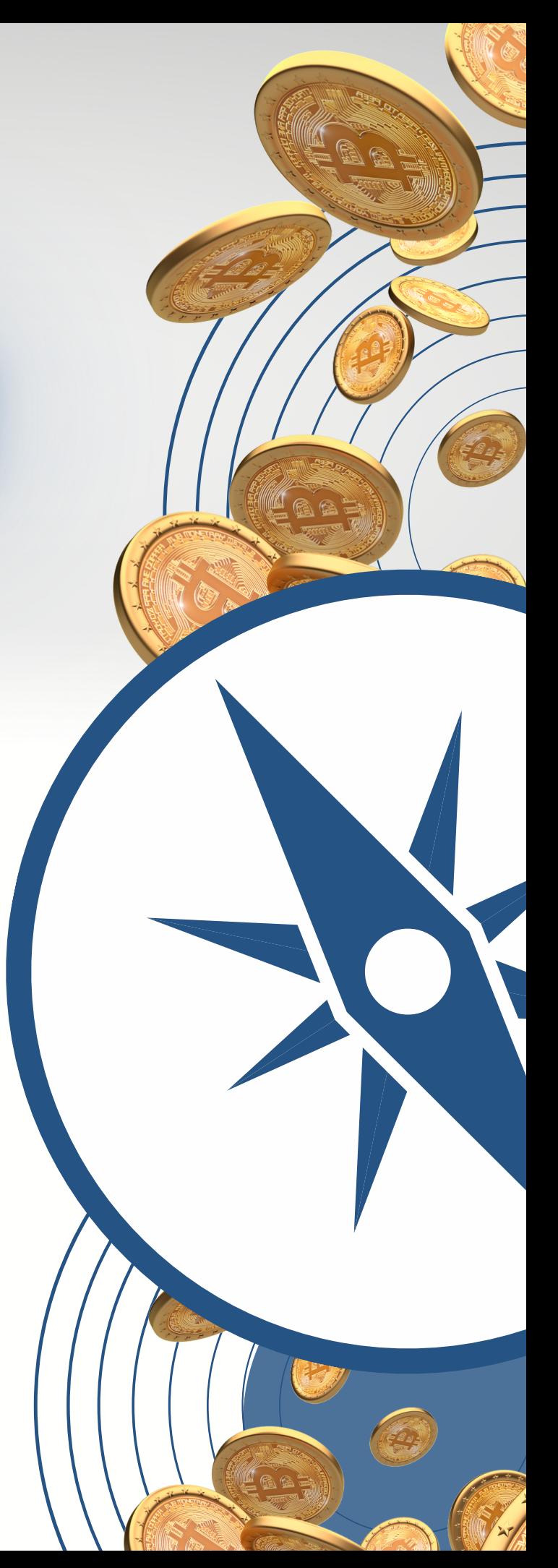

# **The Beginner's Guide to the Exodus Wallet (On Mobile)**

Now, before diving into the tutorial, you should know…

What is the Exodus wallet?

The Exodus wallet is a self-custodial software wallet, meaning it gives you complete control over your digital assets and is managed through a simple software app.

It supports over 250 cryptocurrencies, so it will likely be able to manage most of the digital assets you secure.

Once you set up the Exodus wallet and secure your digital assets inside of it, you can access those assets on ANY computer anywhere in the world. As long as you have your secret 12-word phrase and password (which you'll create in this tutorial), you can "restore" an Exodus wallet and recover all of your assets.

So, don't worry if your computer breaks or is stolen or anything else. Your crypto is safe as long as you keep your 12-word phrase and password safe.

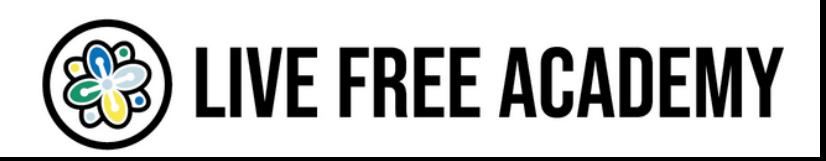

And just in case you're unfamiliar, you should also know…

What is Live Free Academy?

Live Free Academy is the premier online educational portal showing people how to "exit" tyrannical systems and "build" freedom in their own lives through entrepreneurialism, cryptocurrency, homesteading, investing, counter-economics, intentional community, and much more.

It was created by John Bush, a 20-year activist, speaker, podcaster, and serial entrepreneur in the truth and freedom movement.

This special guide on the Exodus wallet was created by Live Free Academy to empower you with an excellent tool for making the best use of your cryptocurrency investments.

Every month, Live Free Academy produces new workshops, seminars, courses, and special trainings designed to help you live the freest life possible as easily and quickly as possible.

Learn more about Live Free Academy here: <https://livefree.academy/>

With all that out of the way…

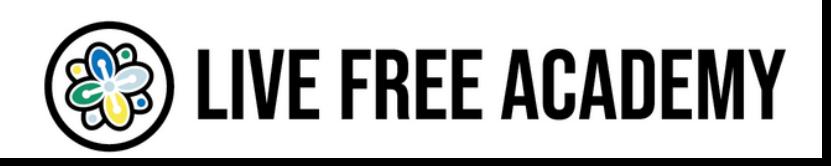

# **Here is the Exodus wallet walkthrough guide broken down section by section**

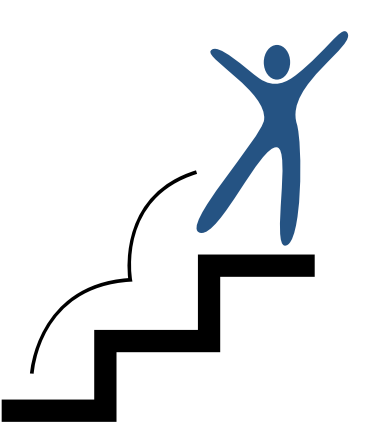

- Section 1: How to download and install the Exodus wallet on your mobile device
- Section 2: How to secure and backup your Exodus wallet with a password and secret 12-word seed phrase
- Section 3: How to receive crypto into your mobile Exodus wallet
- Section 4: How to send crypto from your Exodus wallet
- Section 5: How to "swap" or trade one cryptocurrency for another inside of the Exodus wallet
- Section 6: How to restore an existing Exodus wallet on mobile

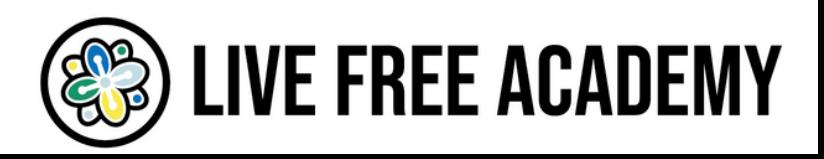

# **How to download and install the Exodus wallet on your mobile**

**Step 1: Go to the app store on your device (Google Play Store or Apple App Store), search for Exodus Wallet and then install the Exodus app then open it.**

**Step 2: Allow the Exodus app to load up and then click "Create New Wallet".**

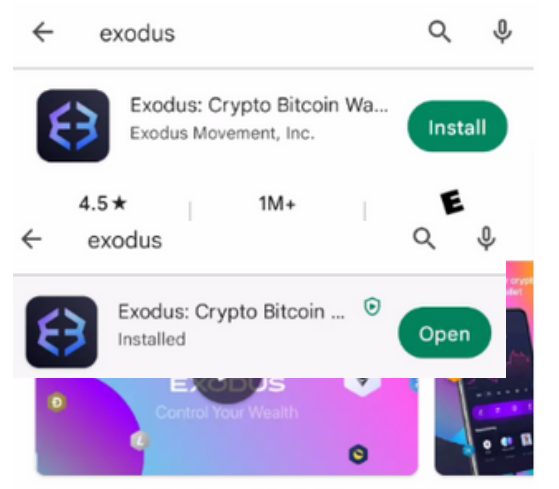

Secure, stake, & exchange Bitcoin, Ethereum, Solana, +100 more and store NFTs

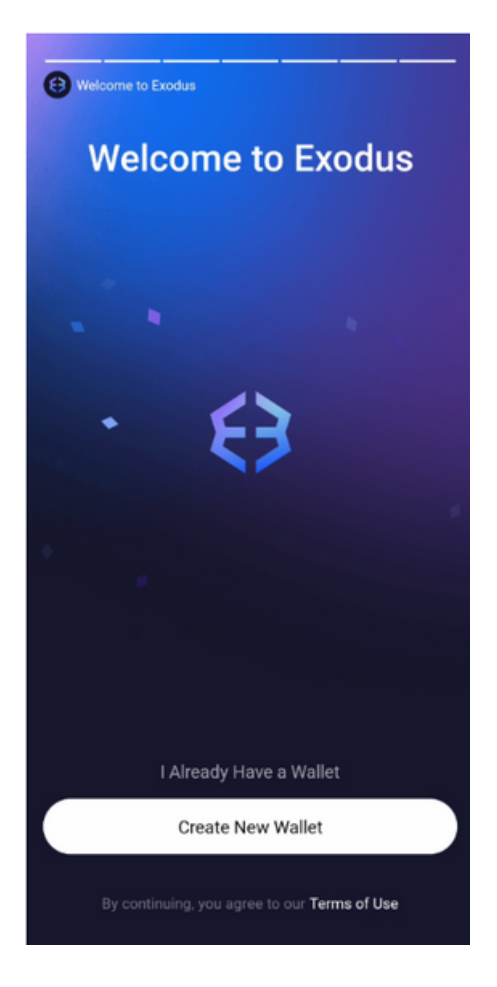

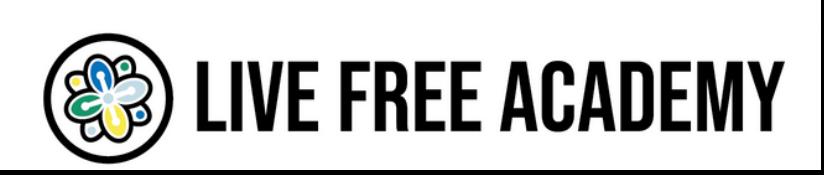

# **How to secure and backup your Exodus wallet with a password and secret 12-word phrase**

*Note: if you already have an Exodus wallet, skip down to the section "How to restore an existing Exodus wallet on mobile".*

**Step 1: Click the icon with the 4 little boxes in a square shape in the bottom right-hand corner of the small menu at the bottom of your screen in the app to go to the "Profile" section of the app.**

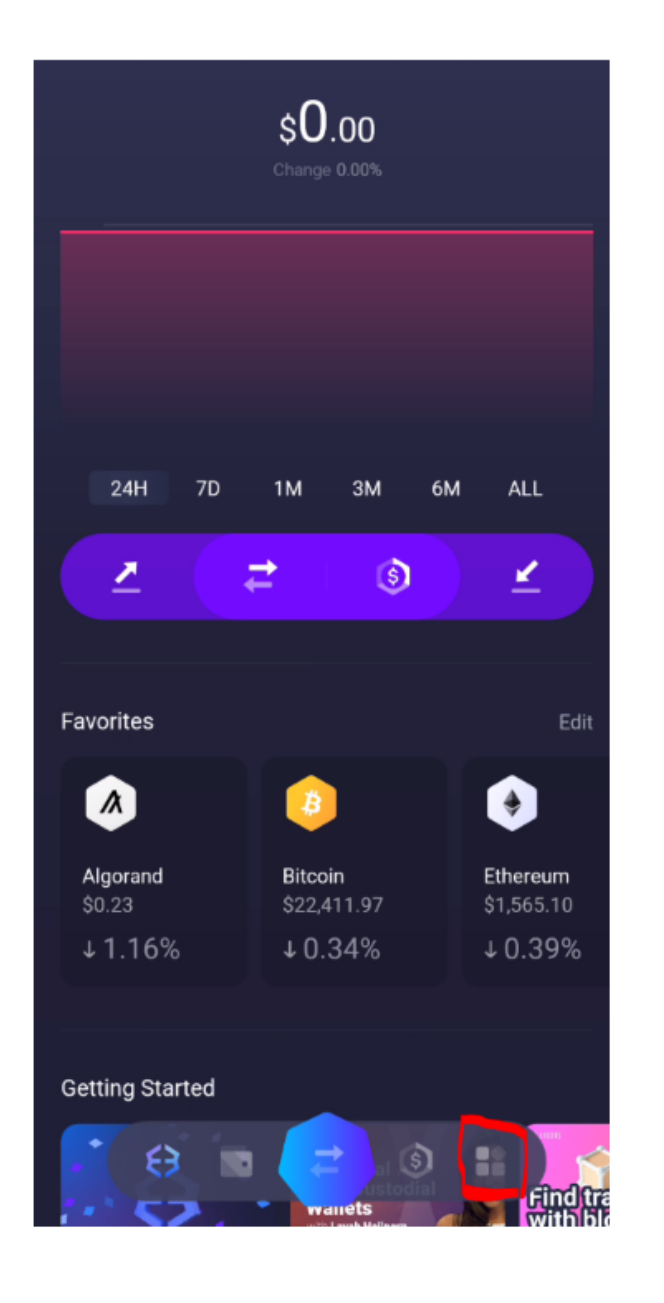

#### **Step 2: Click on "Security"**

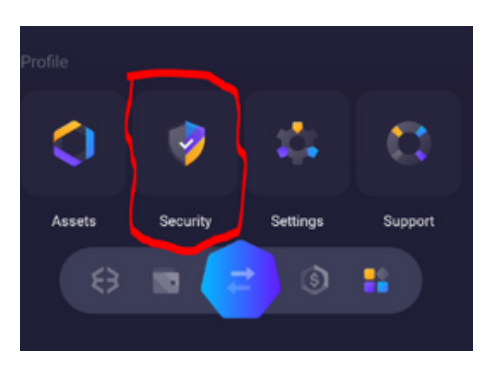

#### **Step 3: Click on "Backup" to view and record your 12-word recovery phrase**

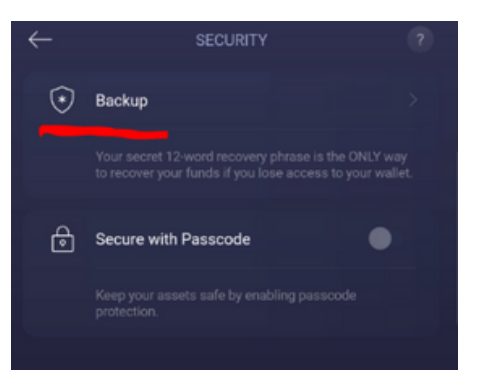

#### **Step 4: "View Secret Phrase"**

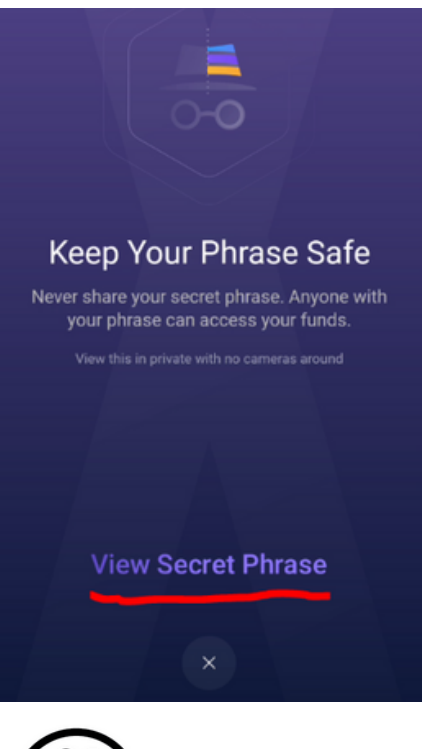

**LIVE FREE ACADEMY** 

#### **Step 5: Follow directions on the app to reveal the secret phrase. For app security reasons, we were unable to take screenshots of this portion of the setup.**

What we recommend doing here is grabbing a notebook or sheet of paper and a pen. Set your phone on a table or desk. Have your pen ready with your writing hand. Then, with your thumb or index finger in your non-writing hand, press on the words that read "Press and Hold to Reveal."

You'll see your secret phrase numbered 1-12.

Write down your secret phrase from 1-12 IN ORDER on your sheet of paper or notebook.

Treat this passphrase as if it's a giant stack of cash you want to keep hidden. It's recommended to store your 12-word seed phrase in a safe or similar hiding place for maximum security and safety. Ideally in a fireproof and waterproof safe.

Once you've written down your 12-word phrase, double check you've written it correctly from 1-12 and spelled each word correctly.

Then click "Done."

#### **Step 6: Follow instructions to "Check Backup"**

*Note: the app will ask you to recall one random word from the sequence. You must answer correctly to continue. In this example, the app asked us for the 11th word.*

*Choose the correct word then click "Done".*

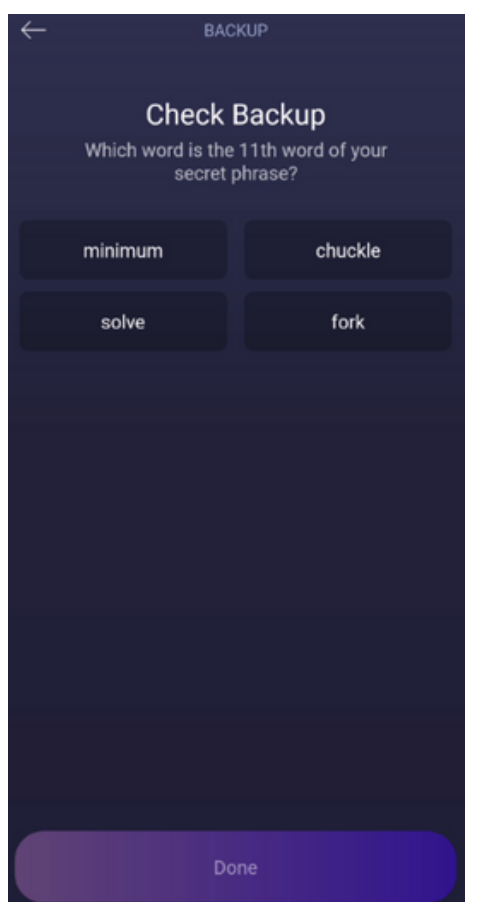

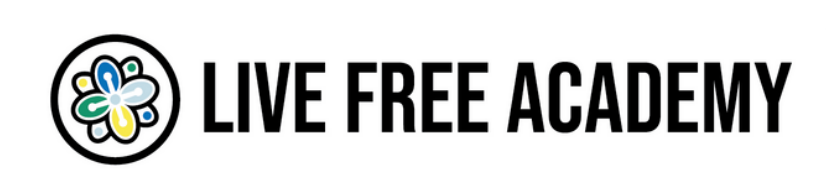

**Step 7: Now you should be back at the Security screen again. To set your passcode, click "Secure with Passcode".**

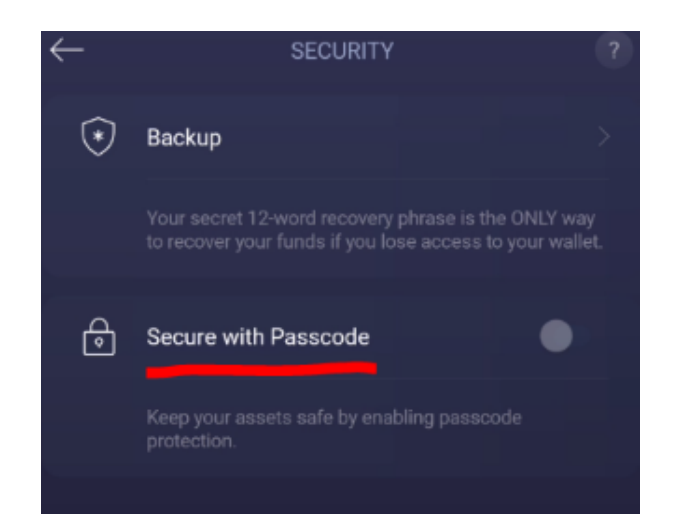

#### **Step 8: Enter a 6-digit passcode**

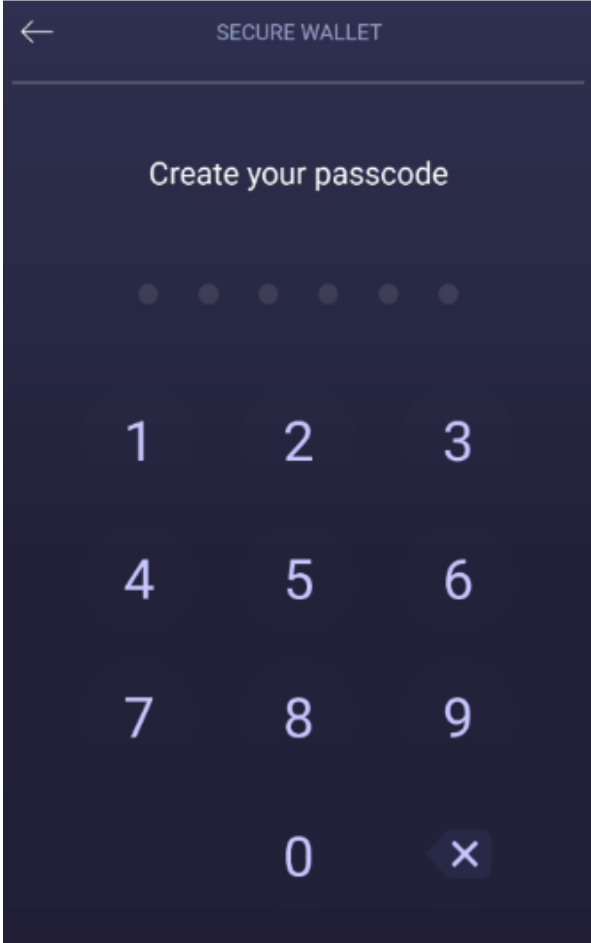

#### **Step 9: Re-enter THE SAME 6-digit passcode to confirm**

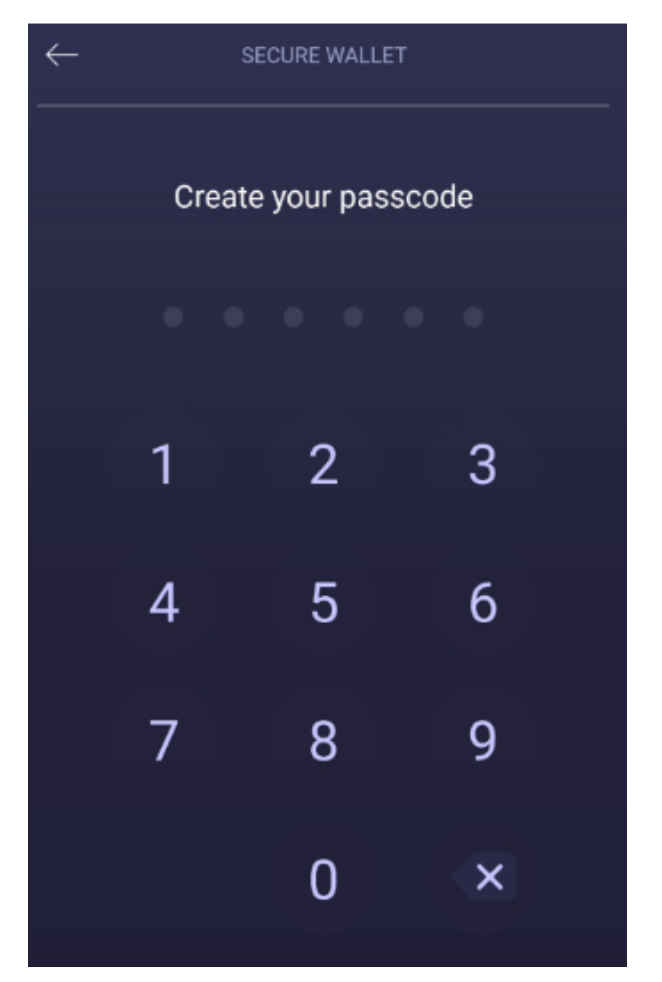

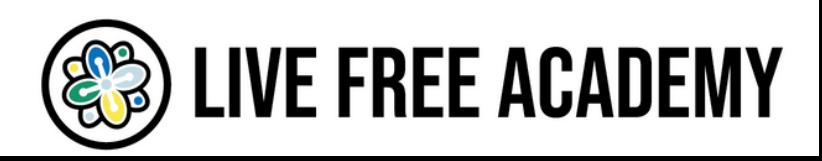

#### **Step 10: Your wallet is now secured! Click "Continue".**

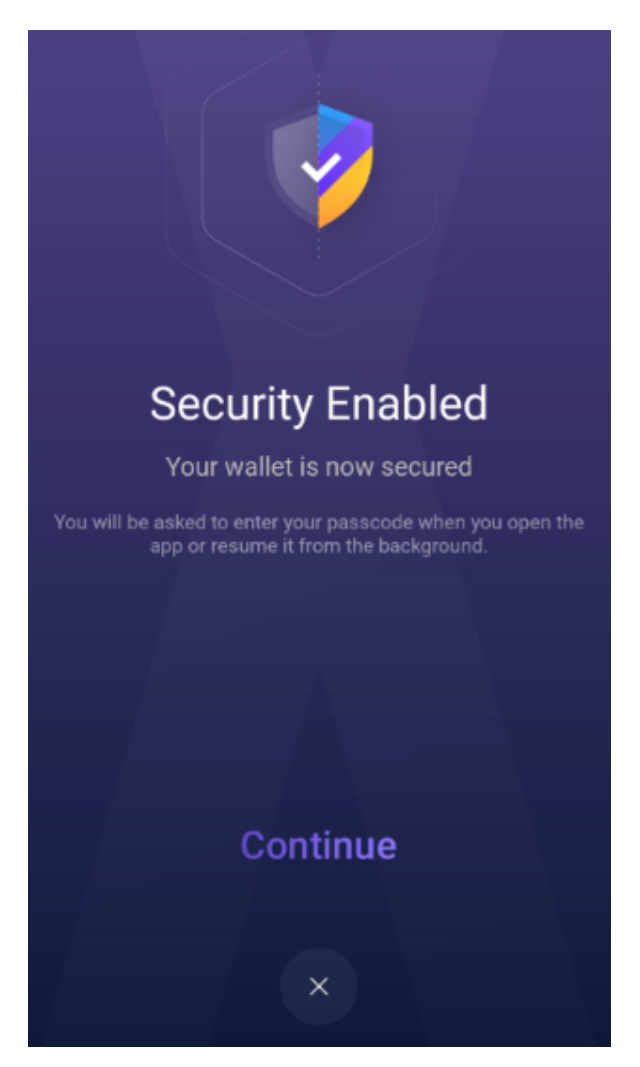

#### **Step 11: Click the back arrow to return to the Profile section of the app.**

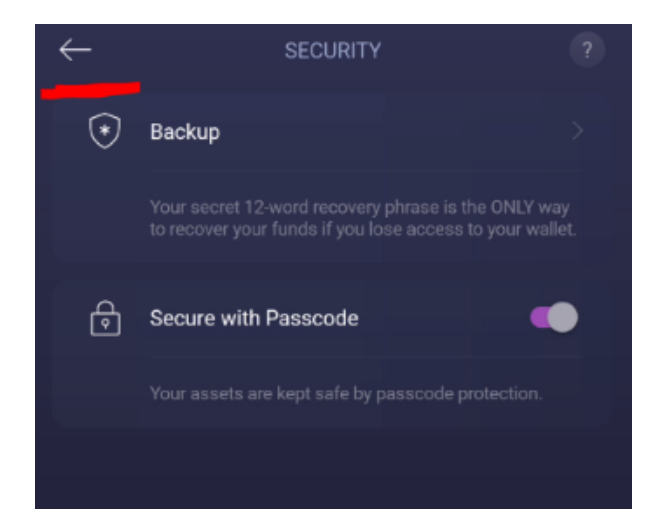

**Step 12: Click on the Exodus symbol in the lower left-hand corner of the small menu at the bottom of the app to return to the home screen.**

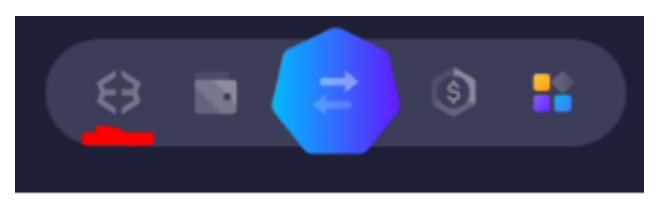

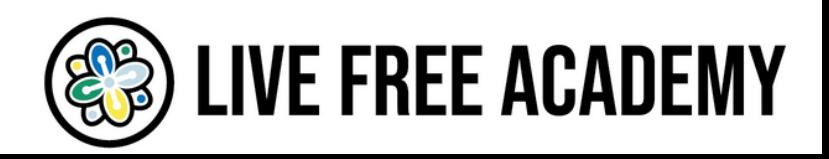

# **How to receive crypto into your mobile Exodus wallet**

Note: for this tutorial, we're going to use Bitcoin but the steps are the same for all cryptocurrencies in your *wallet*

#### **Step 1: Click on the wallet icon**

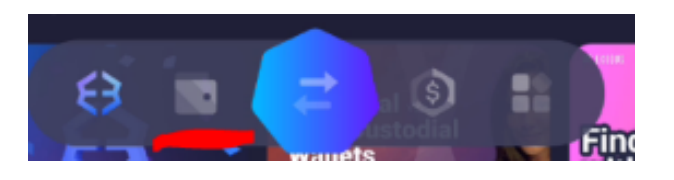

**Step 2: Click on the Bitcoin or BTC option in the menu of cryptocurrencies**

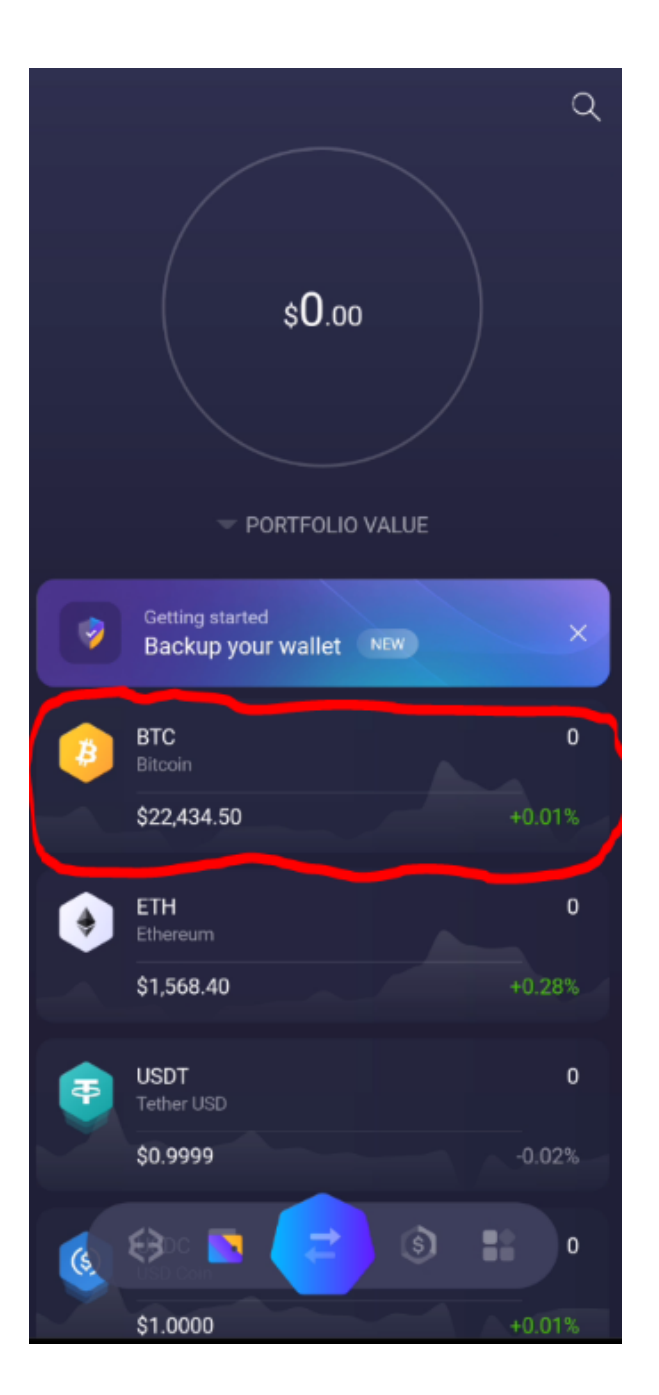

**Step 3: Click on "Receive"**

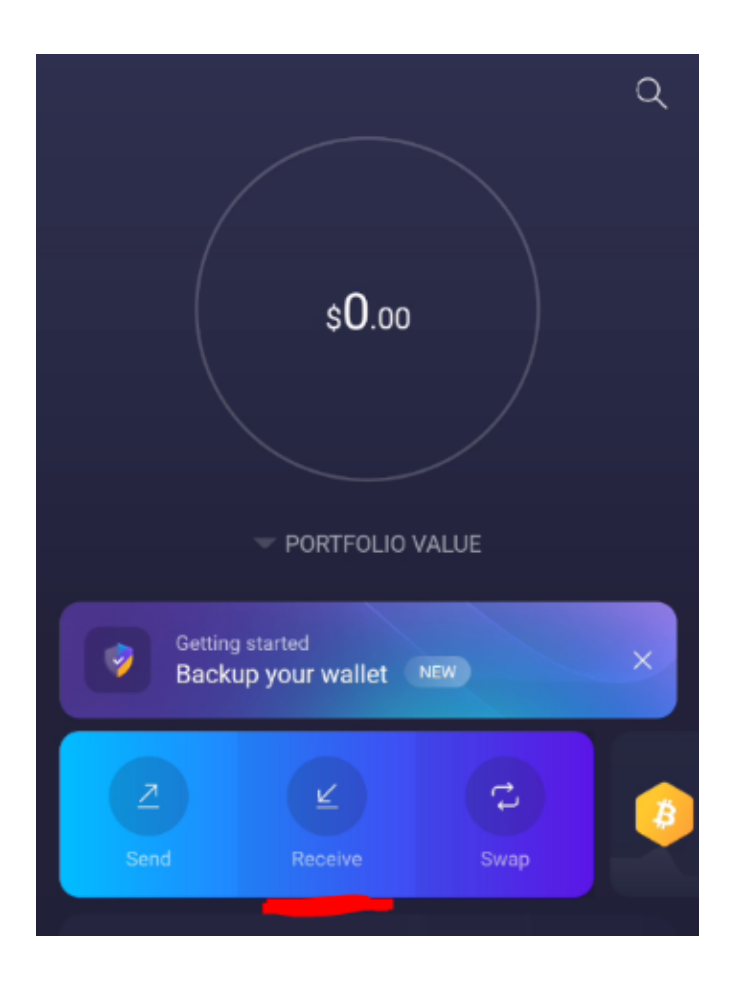

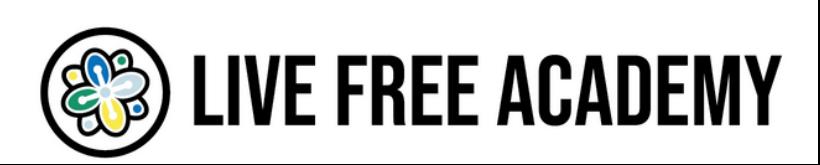

**Step 4: Copy your BTC address by tapping on it.**

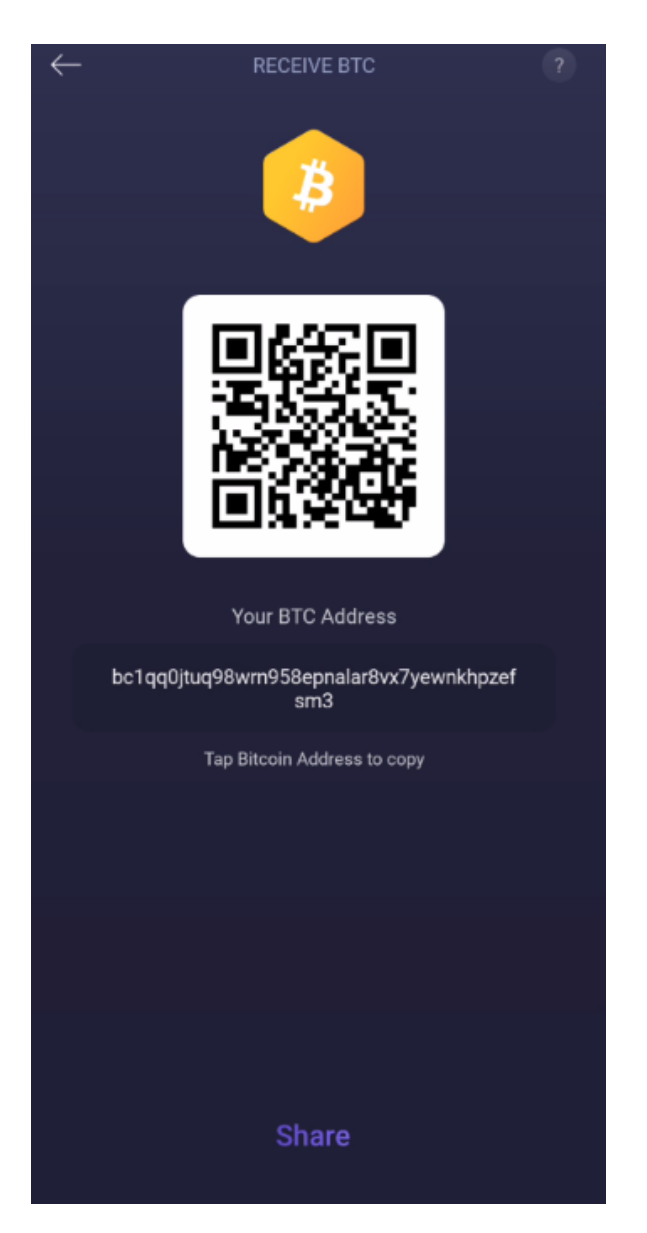

**Step 5: Paste your BTC address wherever you need to in order to receive BTC from a sender. To paste on a mobile phone hold your finger down for a moment on the field you want to paste the address to.**

For example, you could paste this address into a cryptocurrency exchange such as Coinbase to receive BTC. Or you could give this address to a person who can send you BTC from their wallet.

**Step 6: You should receive your BTC almost immediately, depending on how many transactions are currently happening on the network. After you receive the BTC it usually takes around 10 minutes to confirm.**

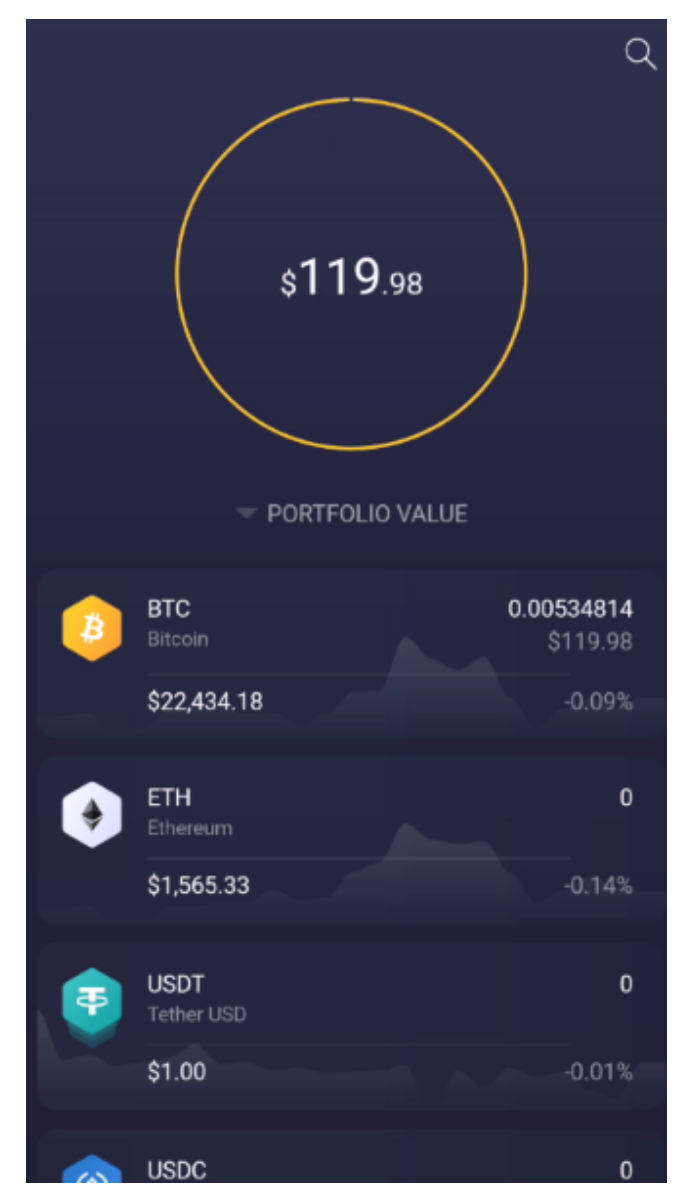

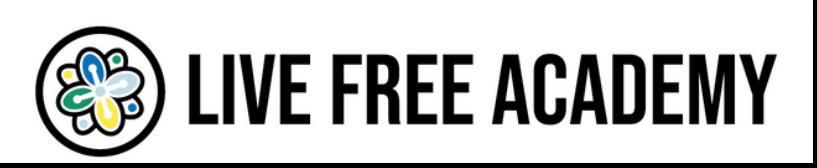

# **How to send crypto from your Exodus wallet**

Note: for this tutorial, we're going to use Bitcoin but the steps are the same for all cryptocurrencies in your *wallet*

**Step 1: Go to the cryptocurrency in your wallet you want to send (in this case, Bitcoin) and click on the "Send" button, which is the arrow in the upper left part of the screen pointing upward.**

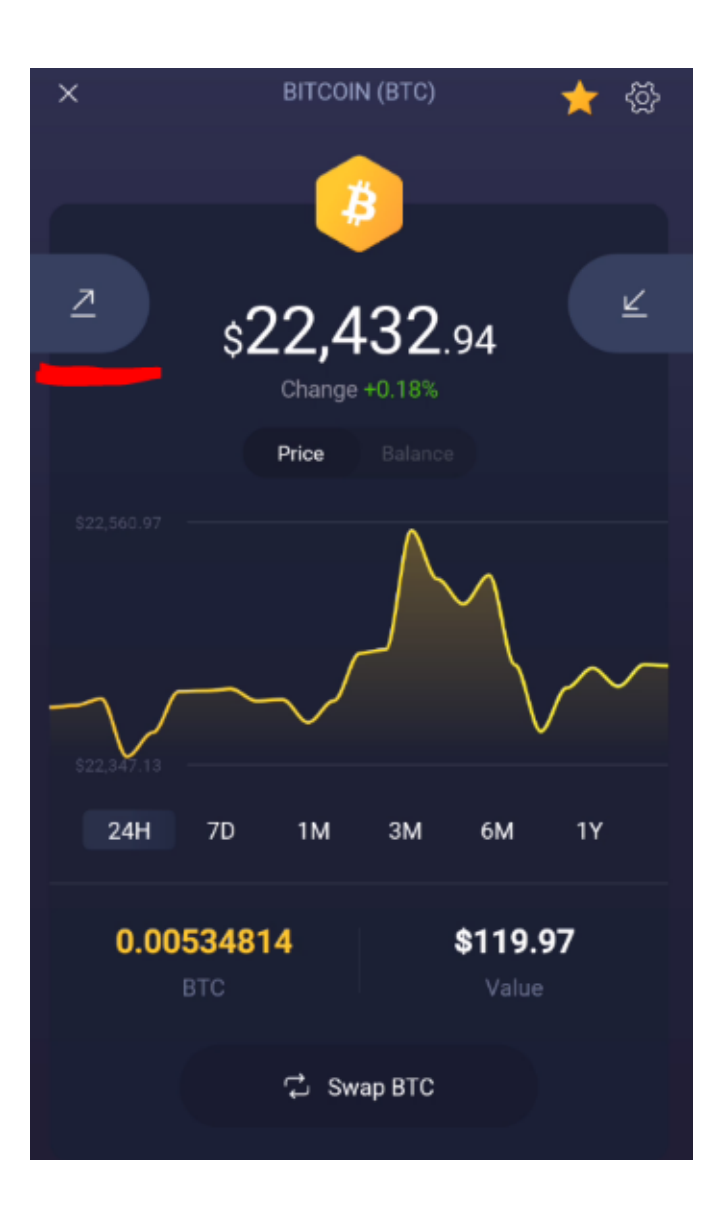

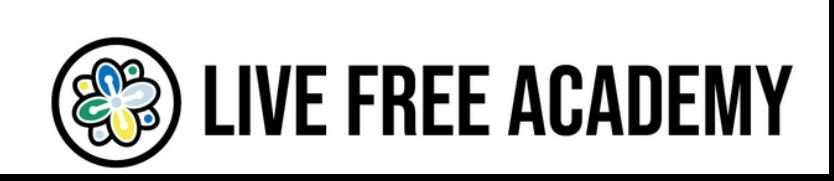

#### **Step 2: Input the exact amount of either the BTC you want to send or the USD (select either BTC or USD to input the amount you want to send).**

Note: if you input a certain amount in USD, the Exodus wallet will automatically update the BTC amount and *vice versa*

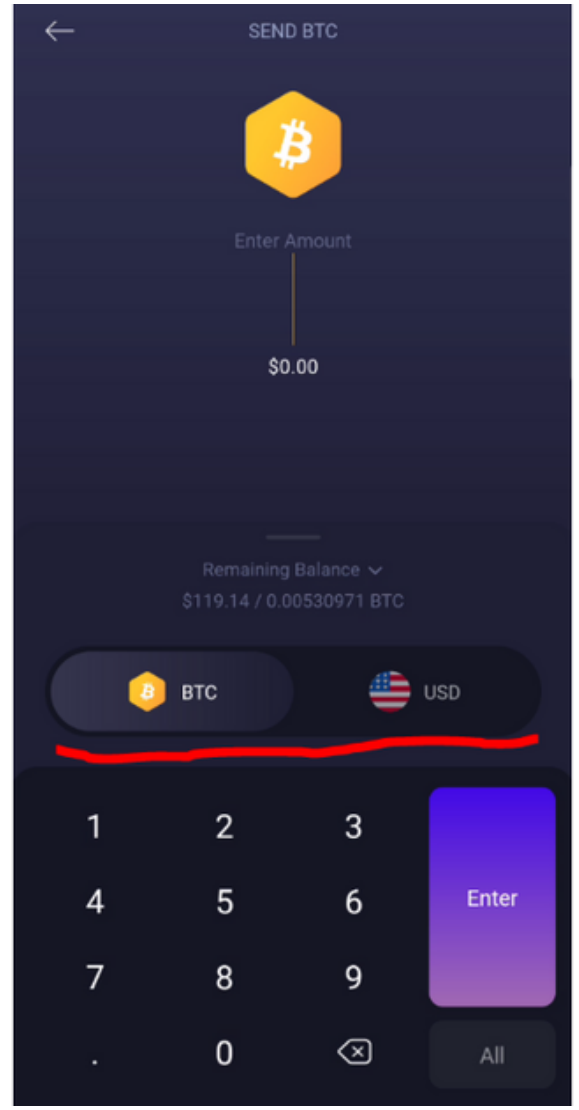

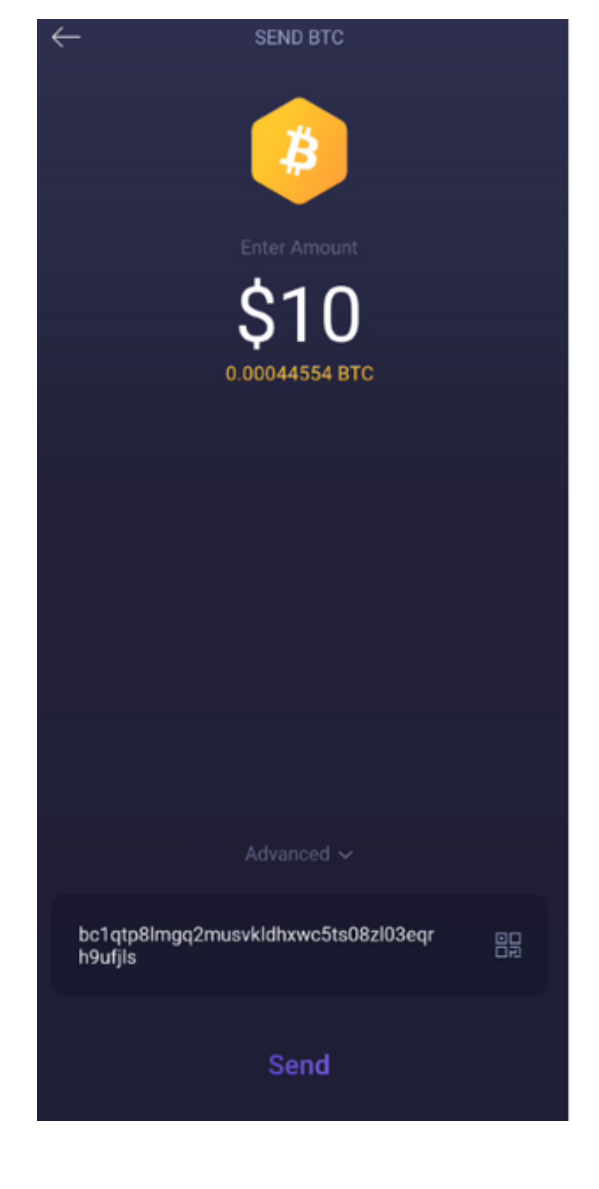

**Step 3: Click "Send"**

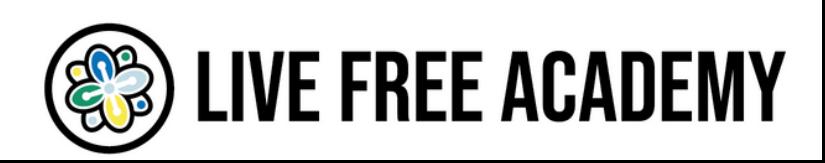

# **How to "swap" or trade one cryptocurrency for another inside of the Exodus wallet**

**Step 1: Click the "Swap" icon on the small menu at the bottom of the screen, which is located right in the middle.**

**Step 2: Check the checkbox for permission and click "Continue".**

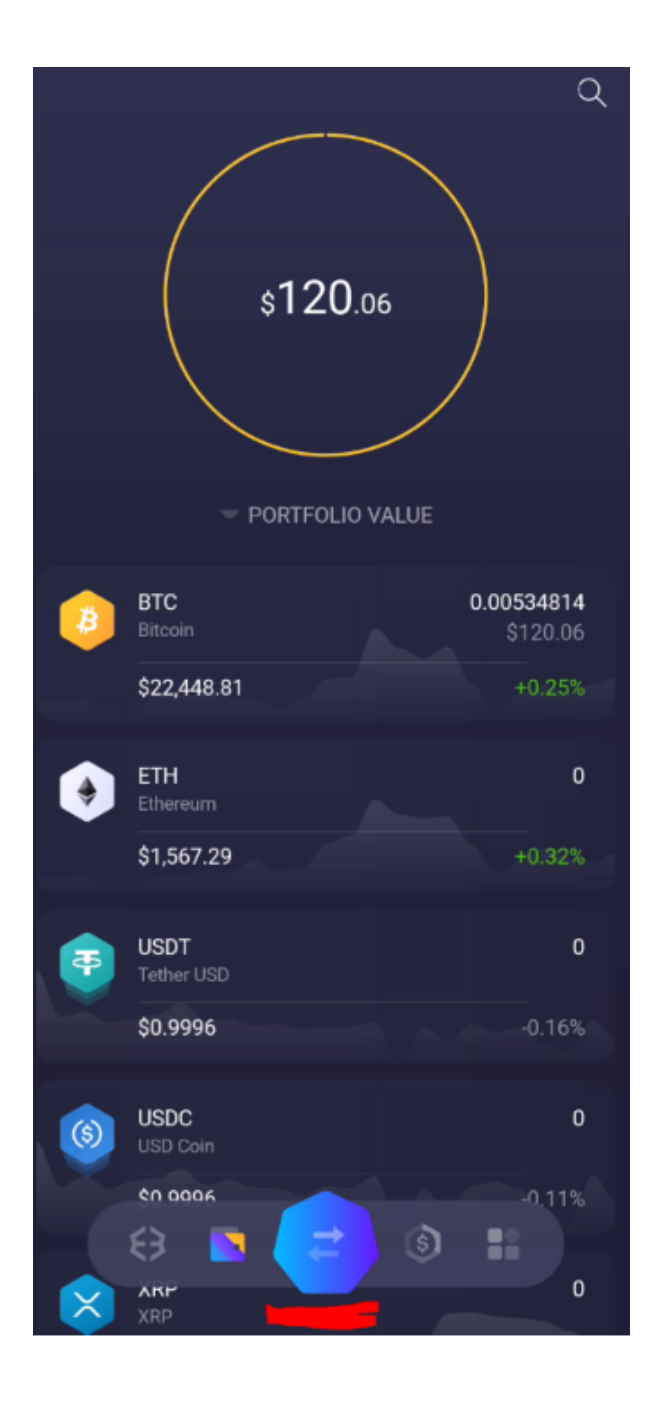

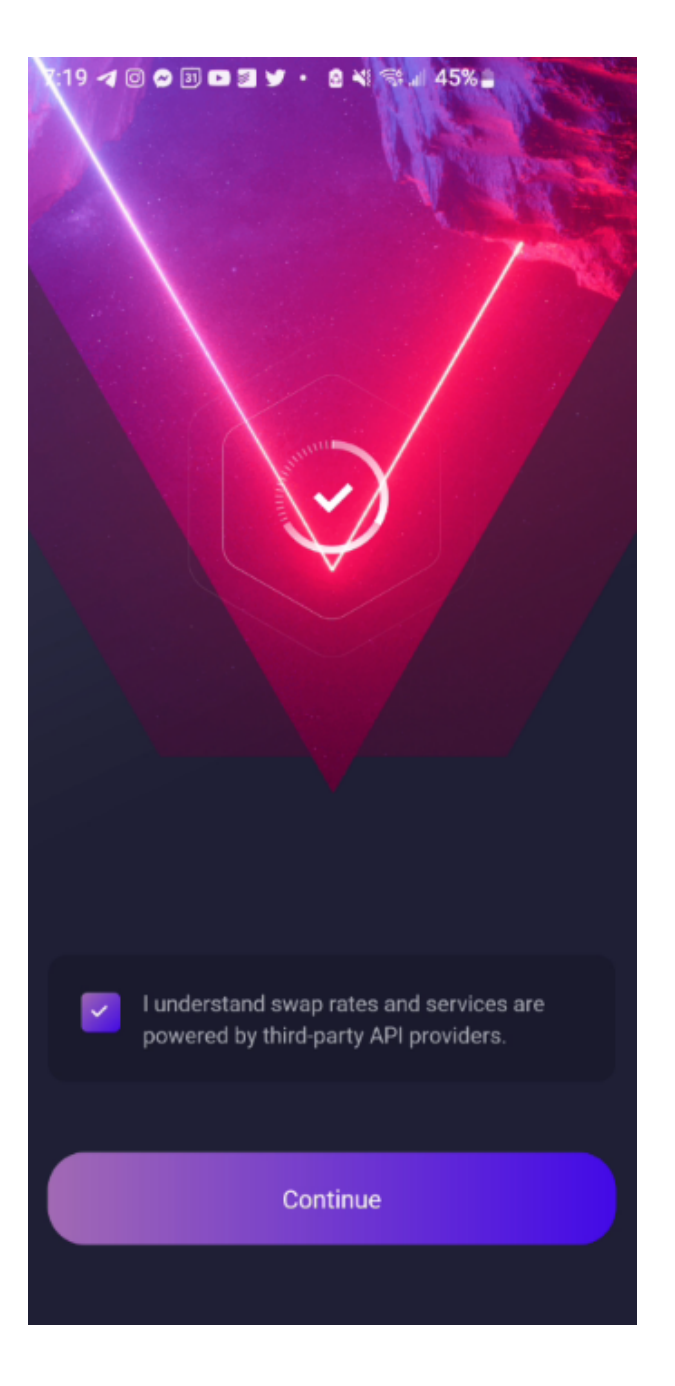

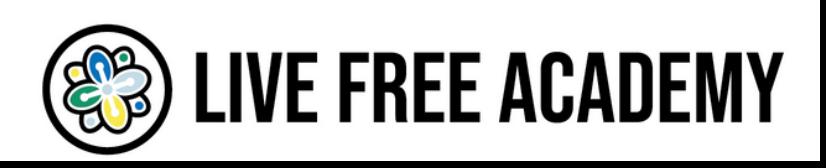

**Step 3: Select the cryptocurrency you want to swap (that's the crypto at the top of the screen) and then select the cryptocurrency you want in exchange for it (that's the crypto below it).**

**Step 4: Enter the amount of crypto you're swapping from one to the other and click "Swap Now"**

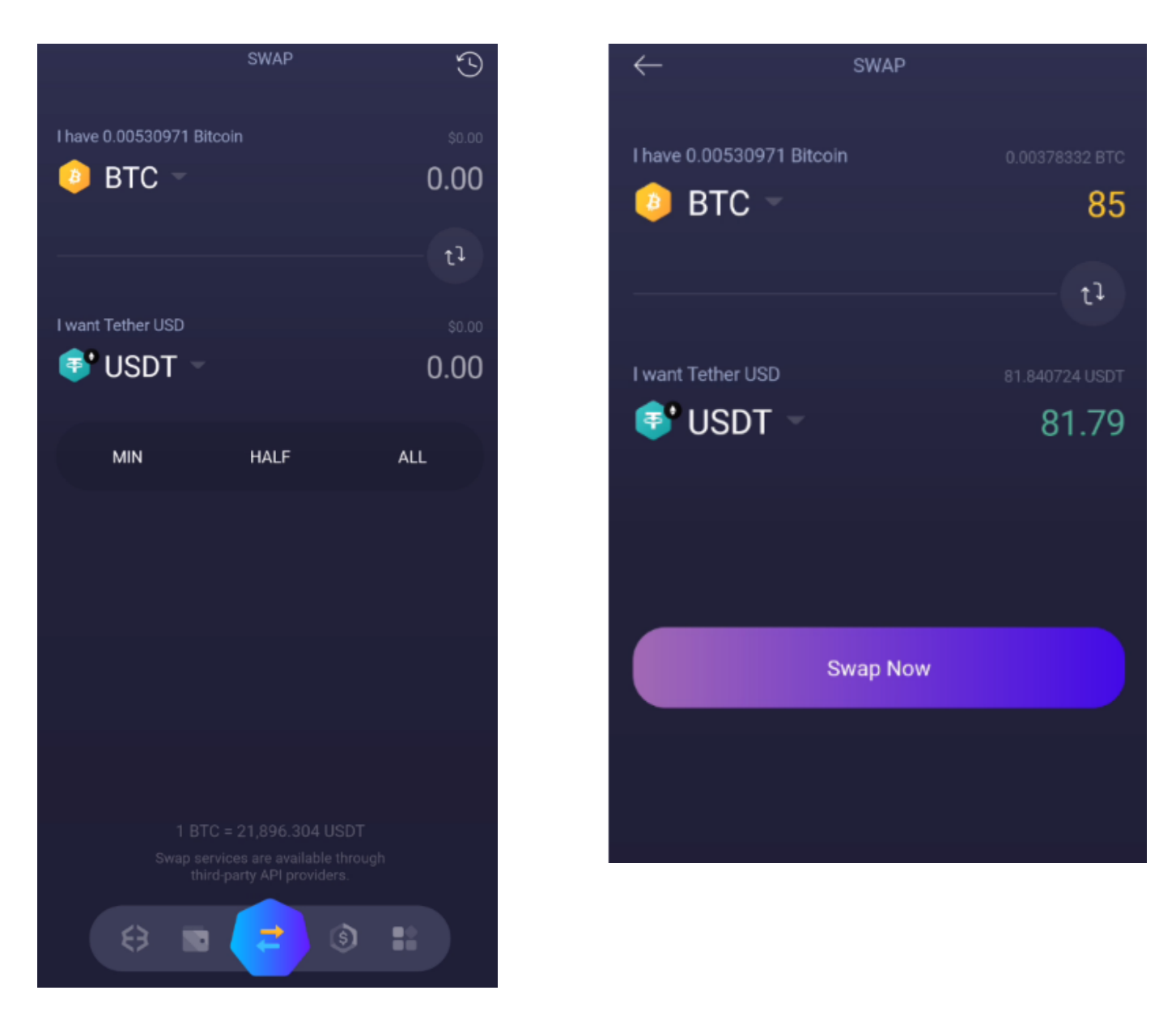

**Step 5: Wait for the swap to be complete! The funds will be automatically found in your wallet.**

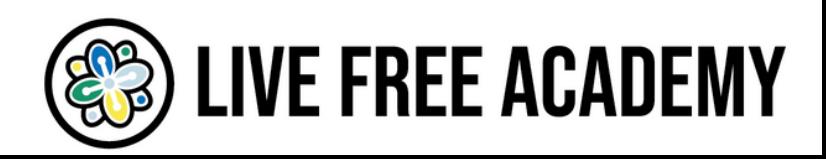

## **How to restore an existing Exodus wallet on mobile**

**Step 1: Open the Exodus wallet after downloading it to your mobile phone and click "I Already Have a Wallet".**

**Step 2: Click "Type your 12-word secret backup phrase".**

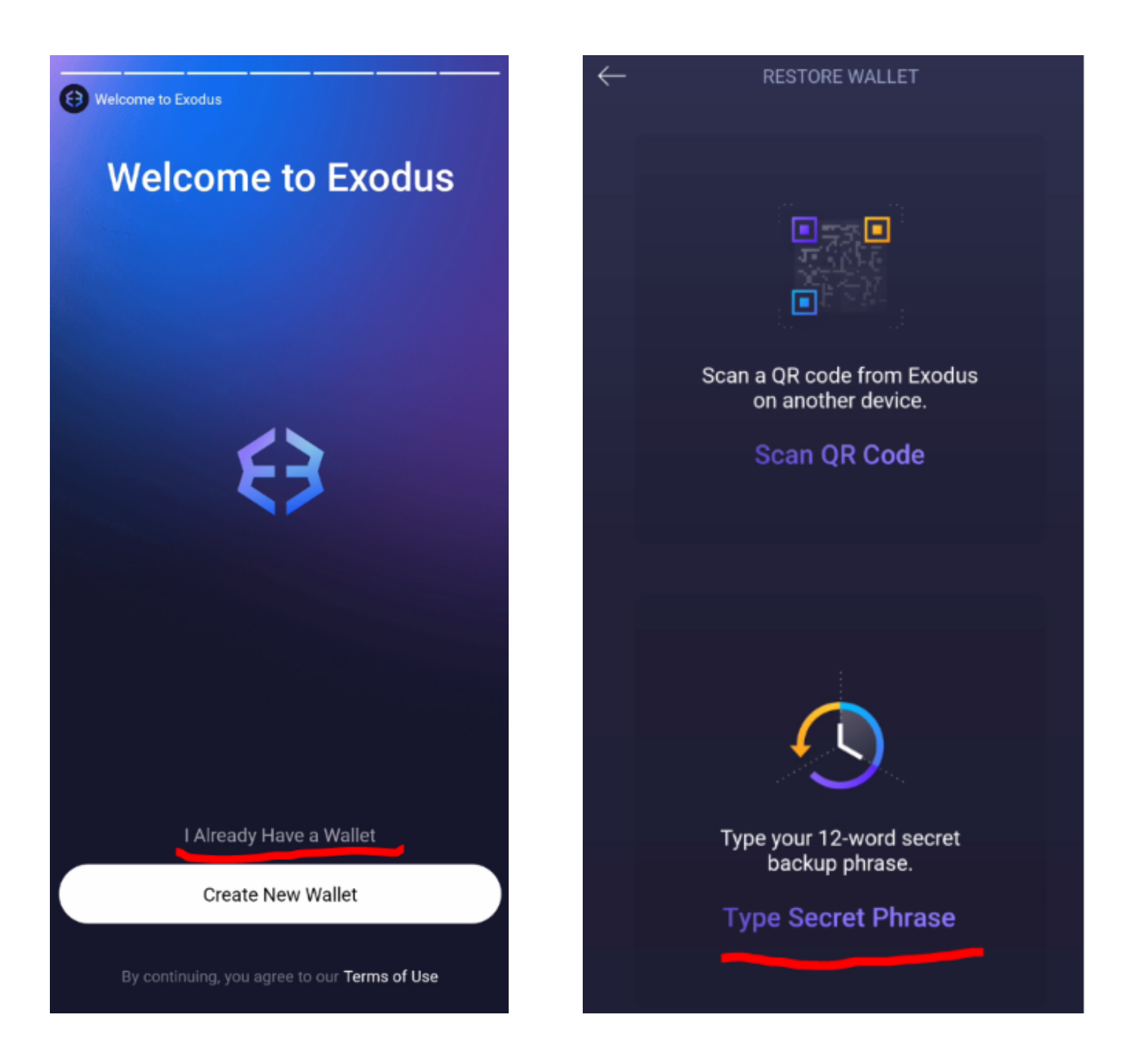

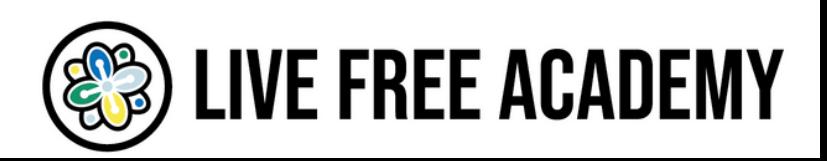

## **How to restore an existing Exodus wallet on mobile**

#### **Step 3: Enter your secret phase from 1-12 IN ORDER then click "Restore"**

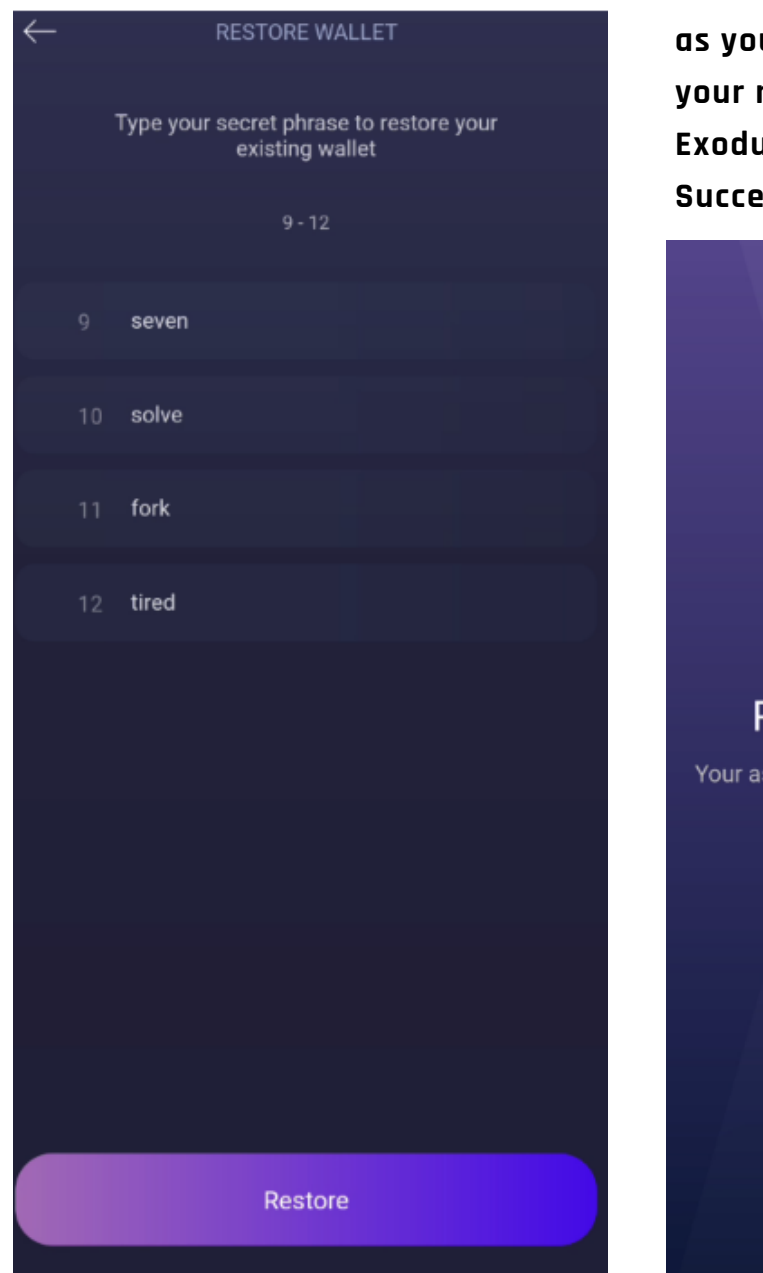

**Step 4: A popup box will appear after clicking "Restore". Click "Continue and Restart" and wait a few minutes as your Exodus wallet is restored on your mobile device. Once it's done, Exodus will tell you "Restore Successful!"**

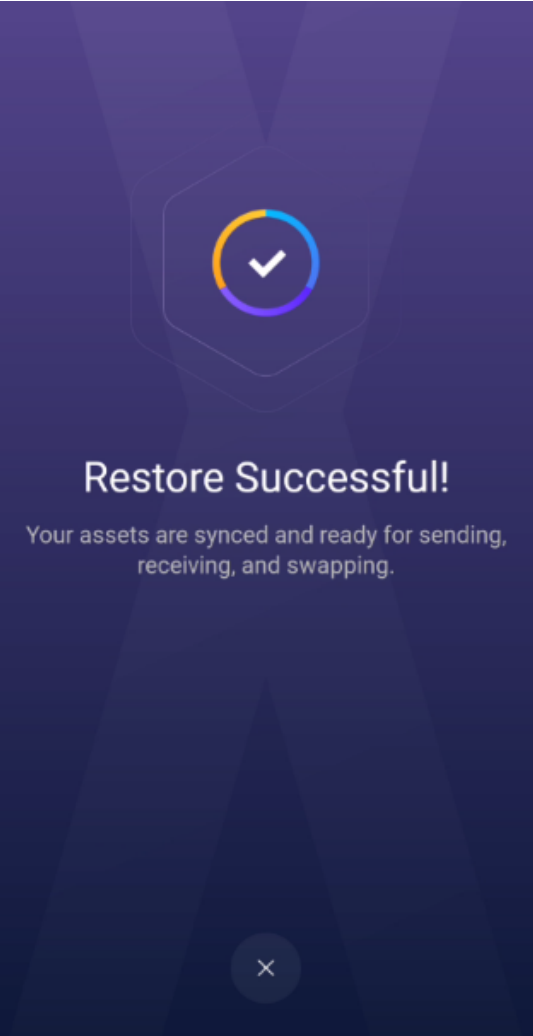

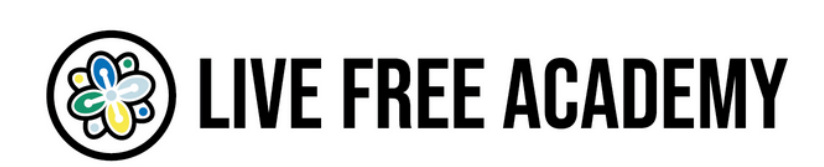